# Docenti Coordinatori: GESTIONE DEL VERBALE E DEL TABELLONE ESITI DELLO SCRUTINIO FINALE

IIS STATISTA ALDO MORO TUTORIAL REGISTRO ELETTRONICO PER DOCENTI A.S. 2022-23

# All'inizio dello scrutinio, Accedi ad **ARGO DIDUP** con le tue credenziali del registro elettronico (le stesse che usi per firmare)

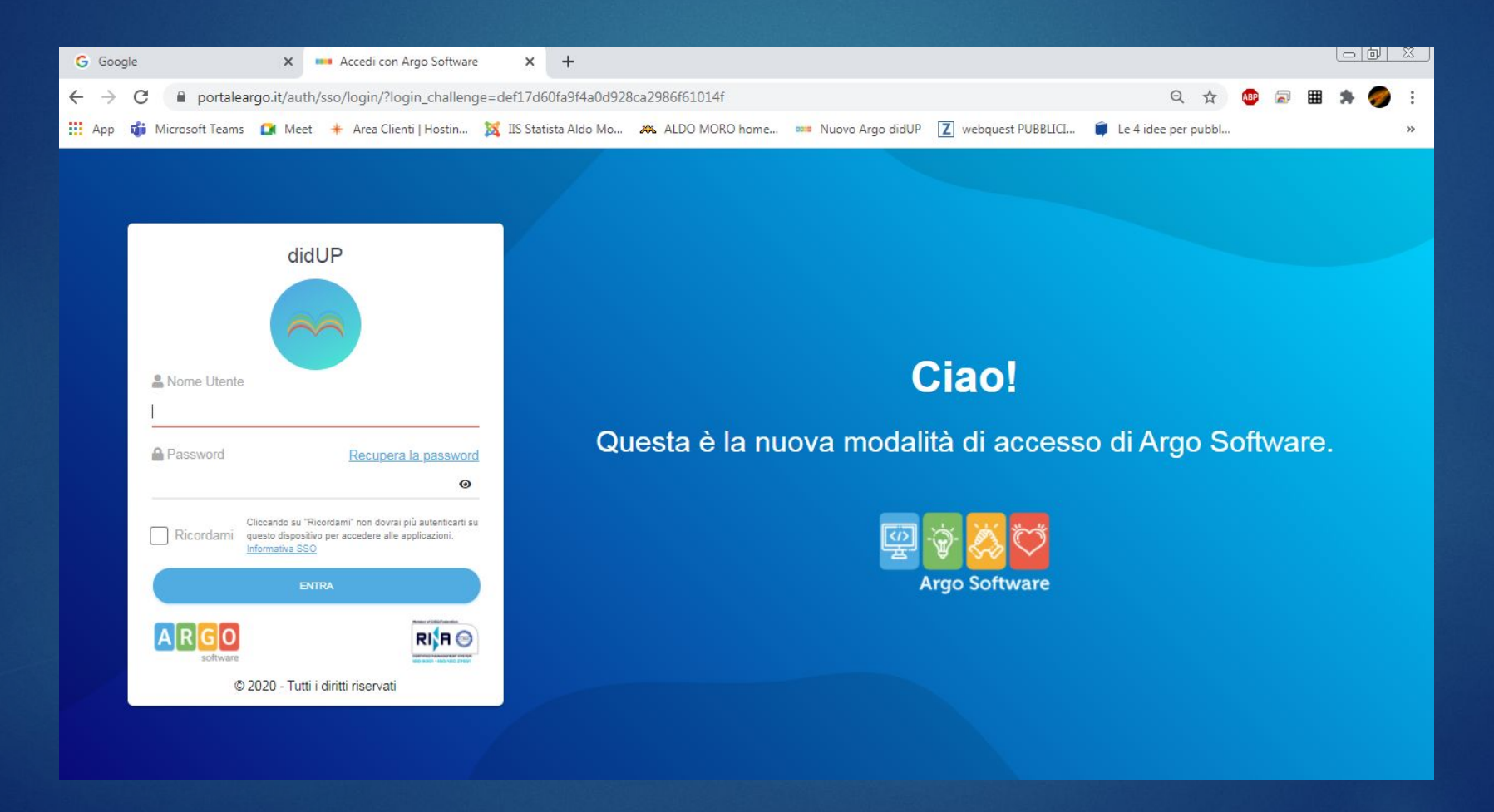

# Dal menu a sinistra della schermata iniziale (Dashboard) di **ARGO DIDUP** seleziona SCRUTINI

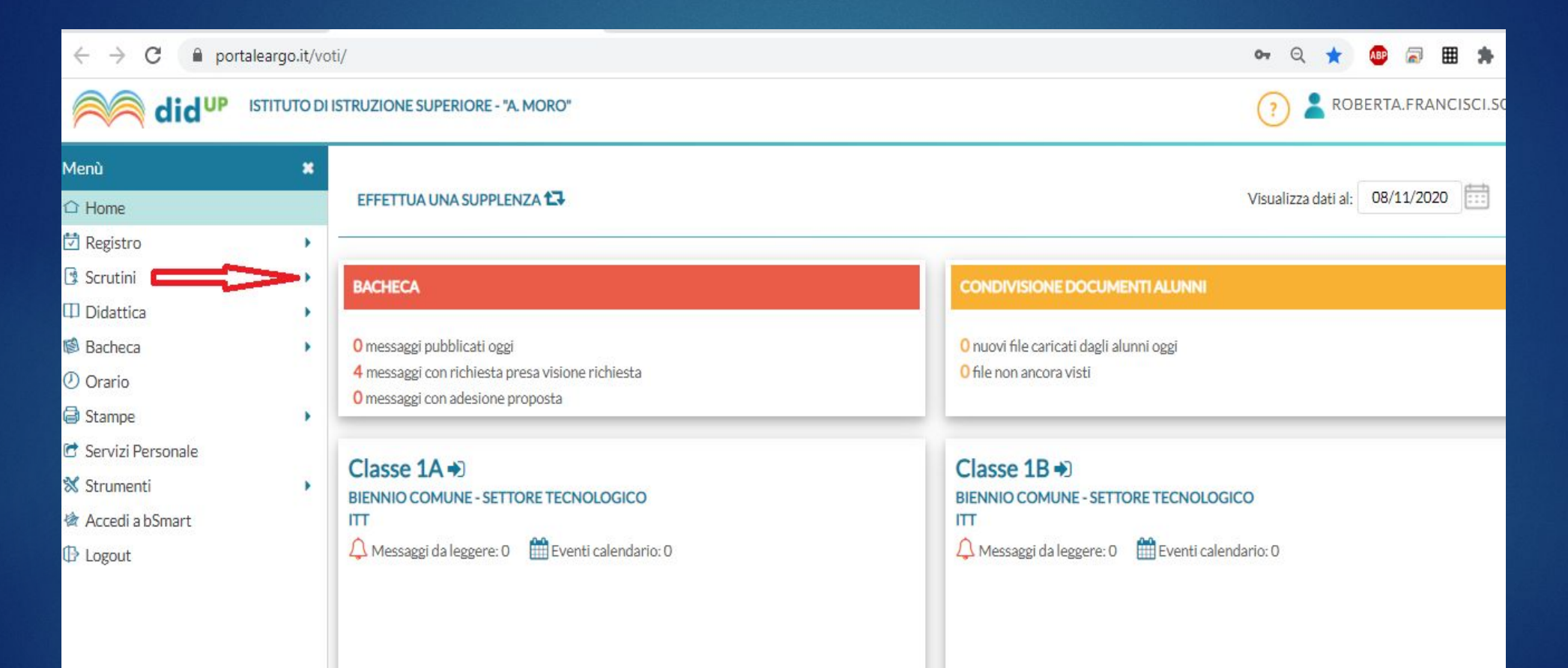

# Quindi, dal menu a tendina SCRUTINI, **seleziona CARICAMENTO VOTI**

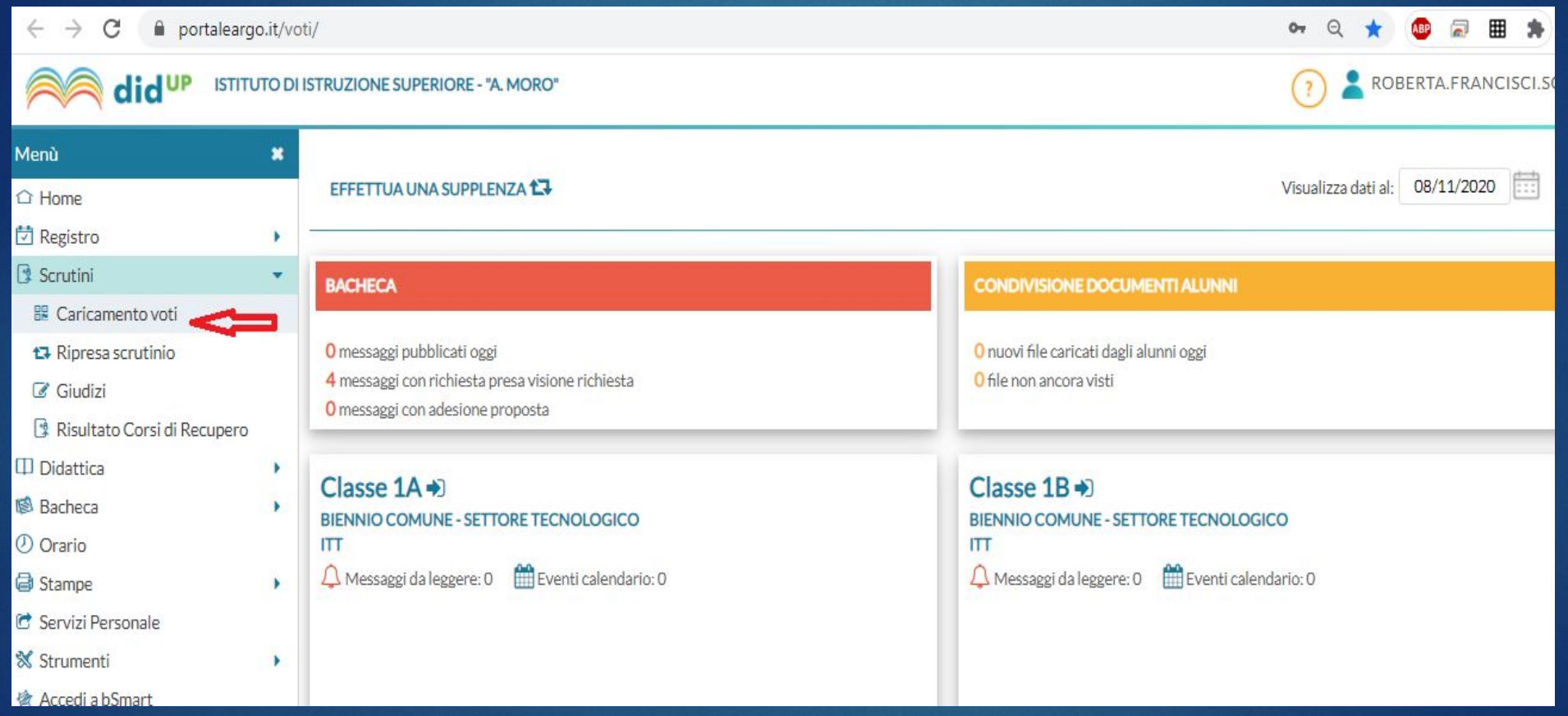

# Nella finestra di destra, seleziona la classe di cui sei il Coordinatore

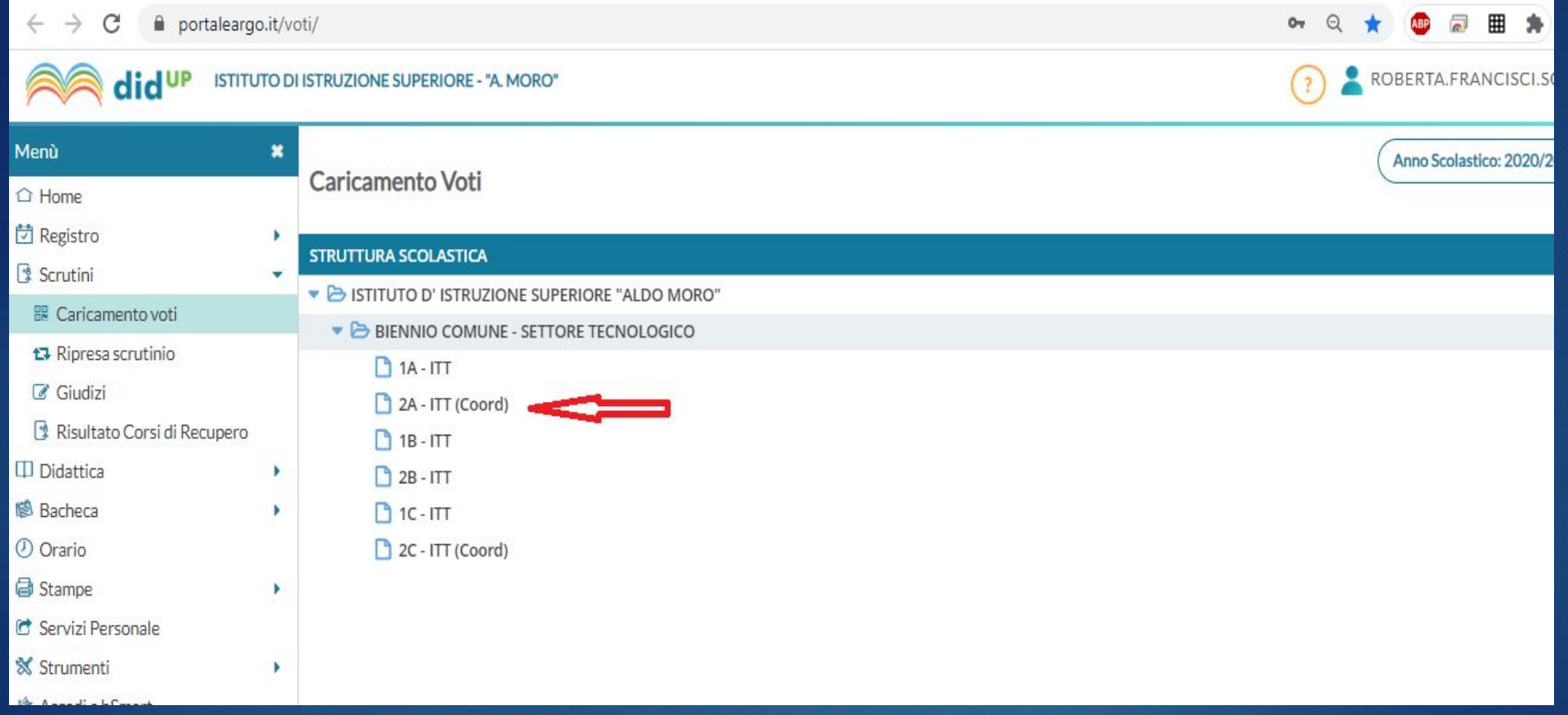

# Nella finestra di destra, seleziona SCRUTINIO FINALE dal menu a tendina e fai click sul pulsante AVANTI

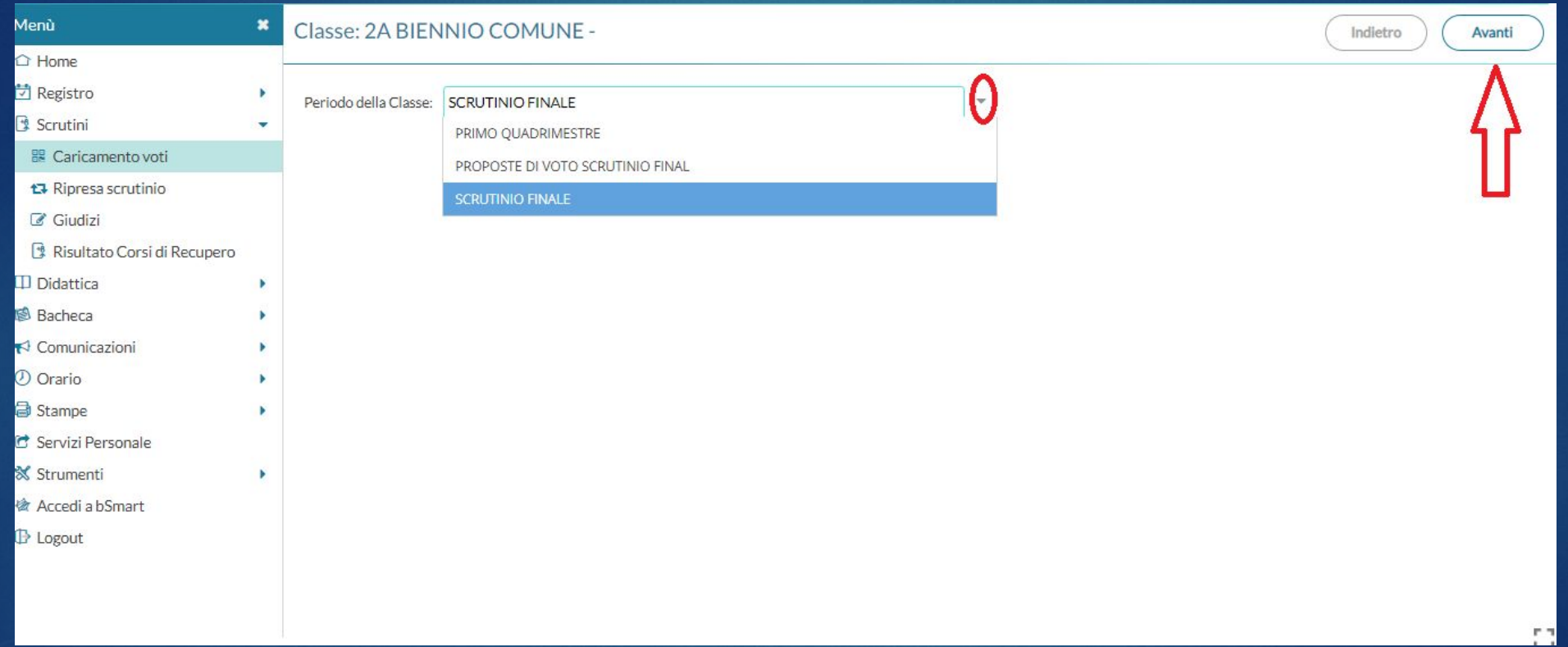

### Una volta comparso il tabellone con i nomi e i voti degli alunni della classe:

- fai click sulla colonna del voto di **Condotta** e inserisci i voti di **Condotta**;

- se non ancora inseriti, fai click sulla colonna di **Ed. Civica** e inserisci i voti di Ed. Civica

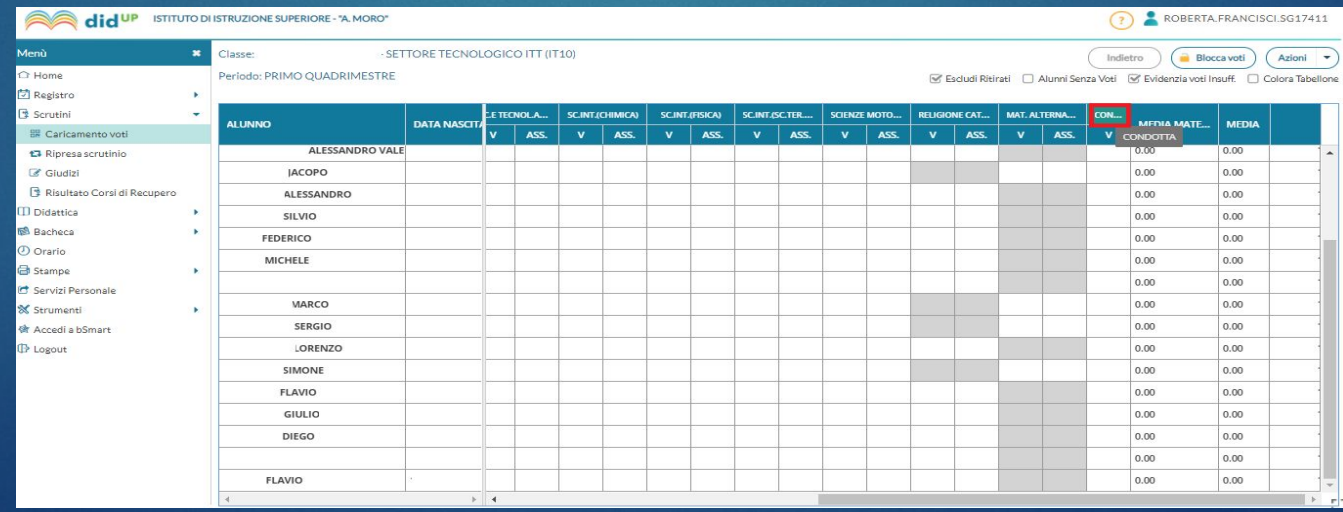

### N.B. Controlla la corretta compilazione della casella «GIUDIZIO SINTETICO» per ogni valutazione insufficiente

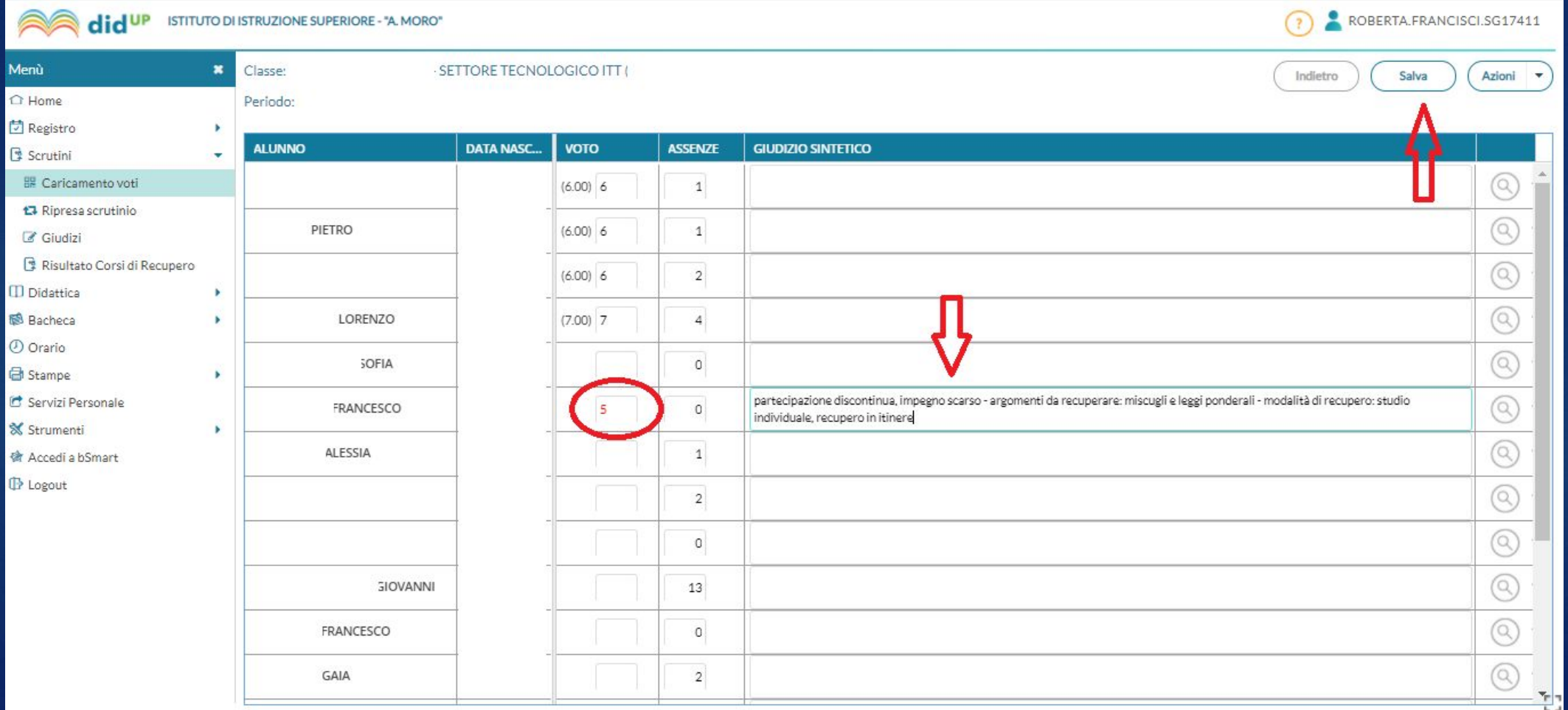

# Dal menu «Azioni», 1. inserisci automaticamente la media 2. riporta esito e media nelle schede annuali

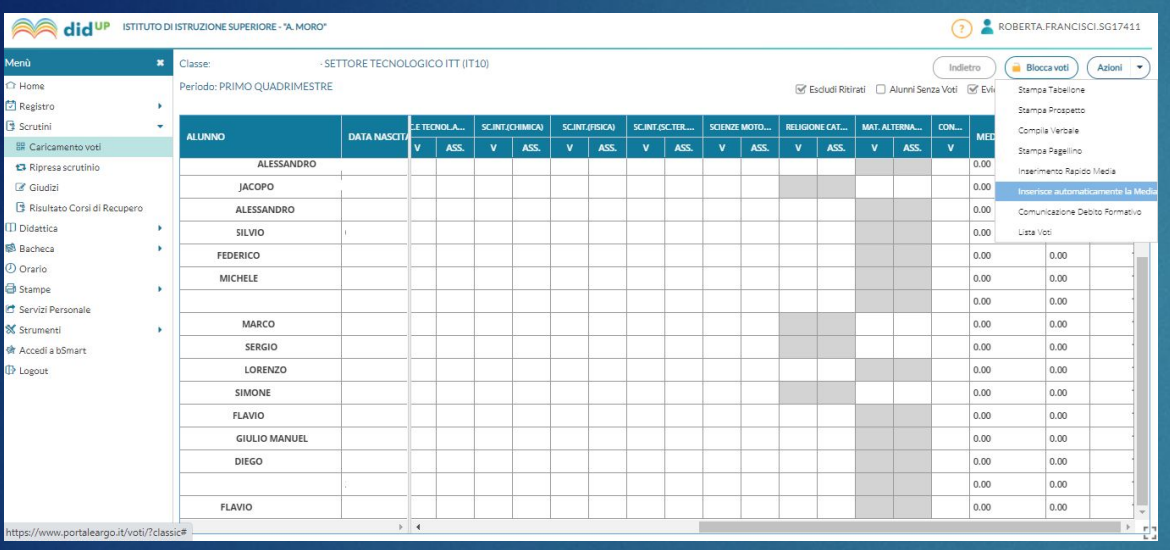

#### e Conferma

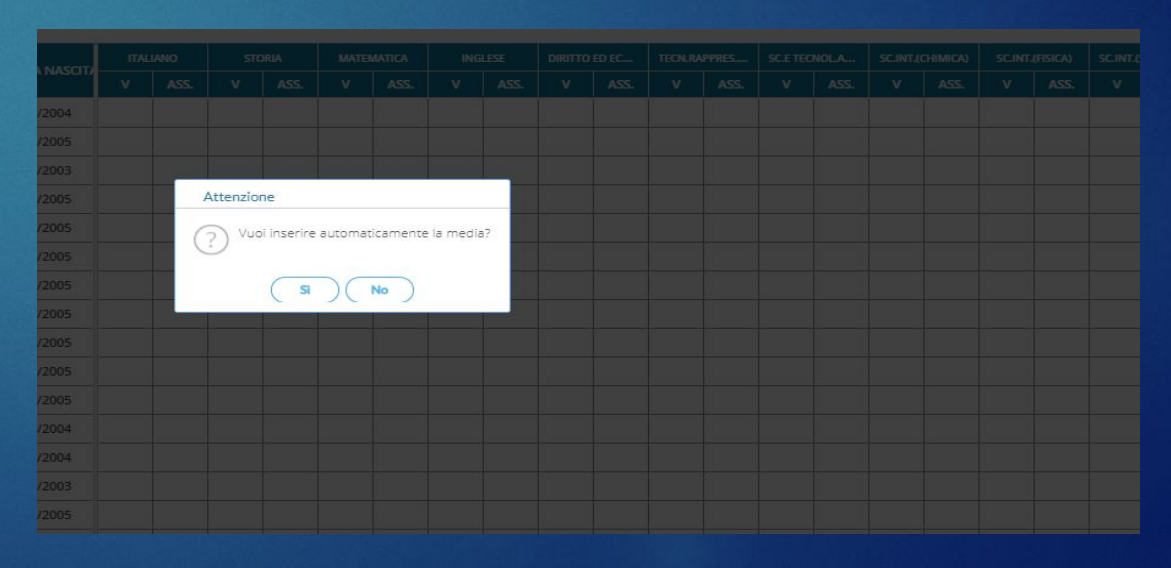

Dall'elenco degli alunni, fai click su ciascuno, per accedere alla sua scheda personale, da cui è possibile aggiornare il calcolo della media, inserire eventuale

credito,

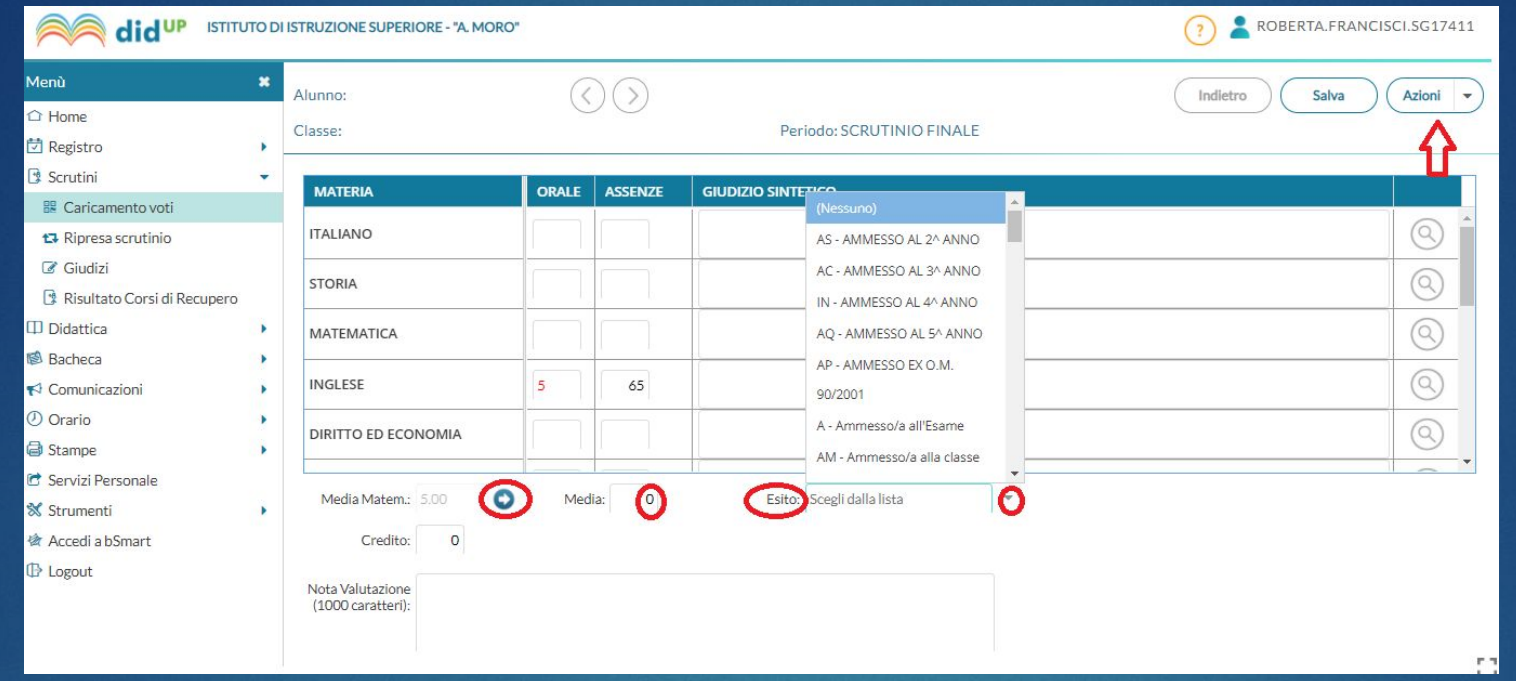

E selezionare l'esito dello scrutinio:

Classi *intermedie*: P (ammesso alla classe successiva) ; B (non ammesso alla classe successiva); SO (sospensione del giudizio)

Classi *terminali*: A (ammesso all'esame); N (non ammesso a sostenere l'esame)

# N.B. **SOLO** PER LE CLASSI IN CUI OCCORRE COMPILARE I GIUDIZI E LA CERTIFICAZIONE DELLE COMPETENZE

Classe: 2 BIENNI

Quadro: LIT - Lingu quadri disabilitati non so

ALI  $1.$ 

 $\overline{4}$ 

8

9  $\overline{\mathbf{16}}$ 

11

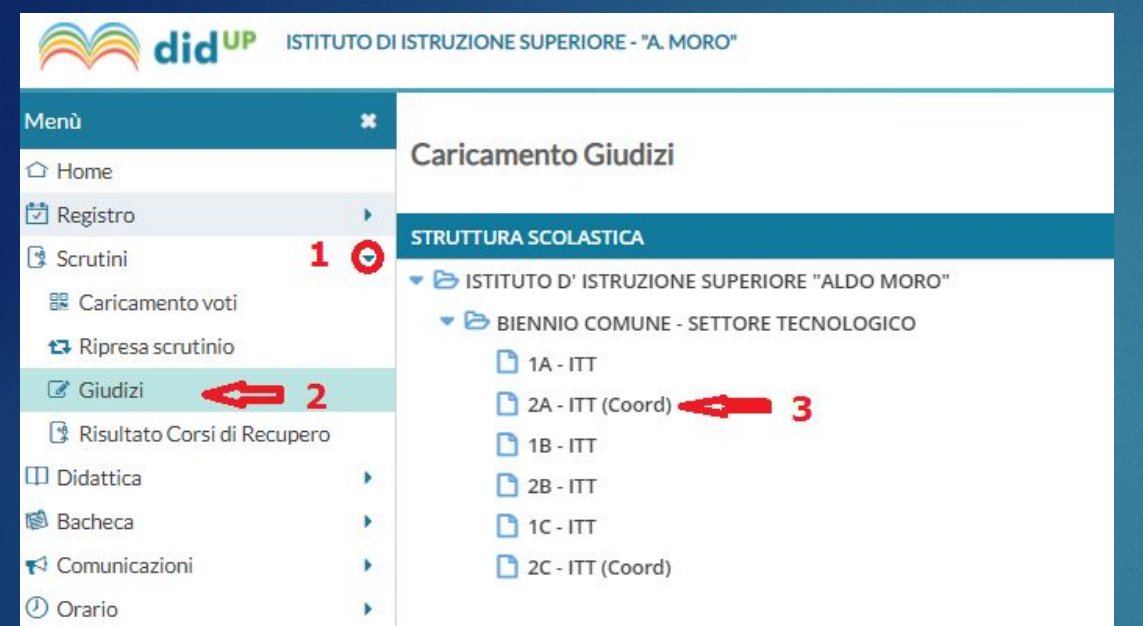

#### 2A BIENNIO COMUNE - SETTORE TECNOLOGICO ITT (IT10)

#### **STRUTTURA QUADRI E PERIODI**

▼ → CDC - Certificazione delle competenze

SF - Giudizio Finale

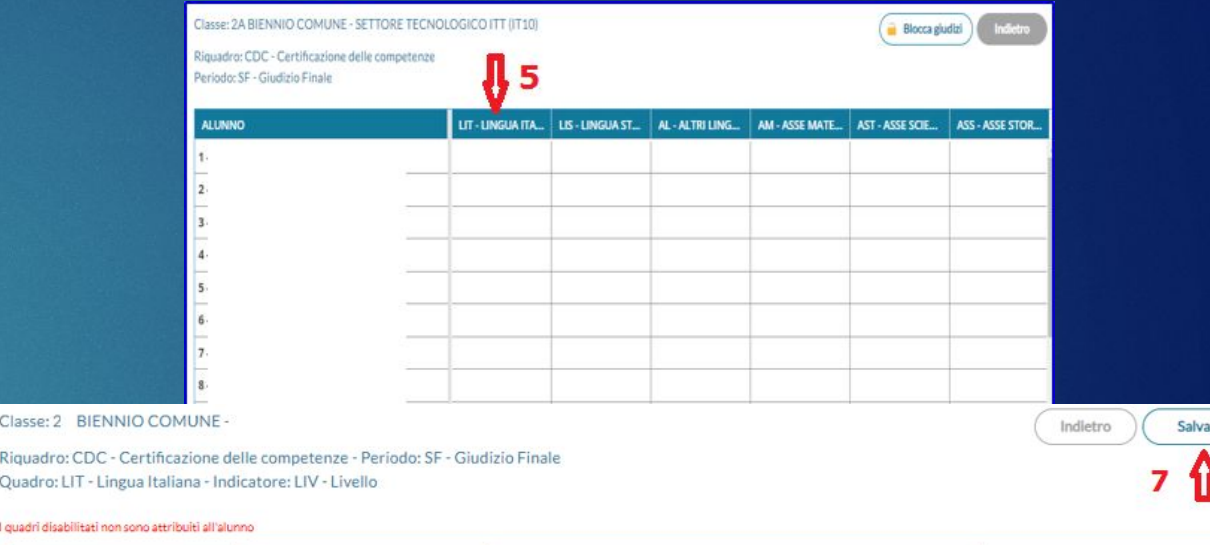

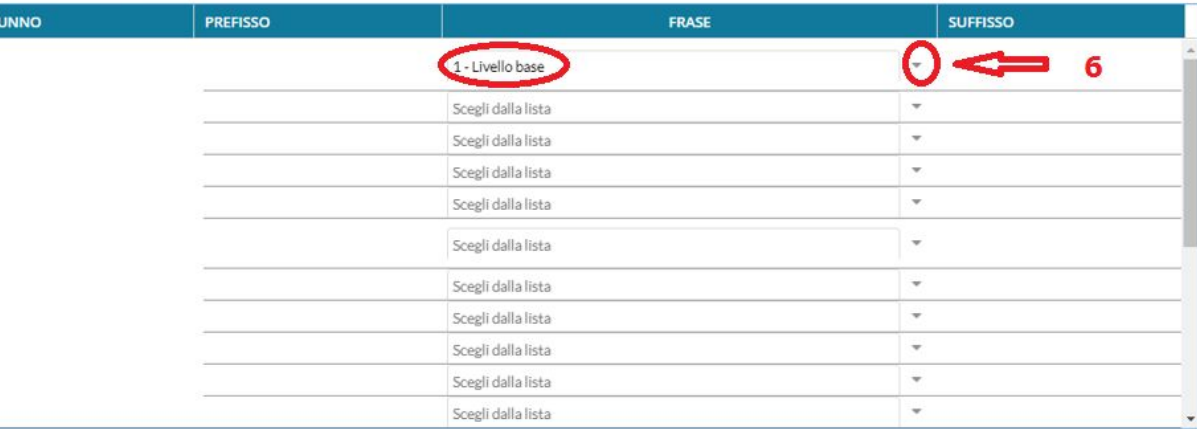

# Dal menu «Azioni» scegli: «Stampa Tabellone»

#### Scegli le opzioni indicate

#### N.B. modello Tabellone Voti:

- per le classi del biennio: Scrut.FinaleDaEsporreSenza Credito (SF)
- per le classi terze e quarte: Scrut.FinaleDaEsporreConCr edito (SF)
- per le classi quinte: Scrut.AmmissioneCl.5^DaEs porre (SF)

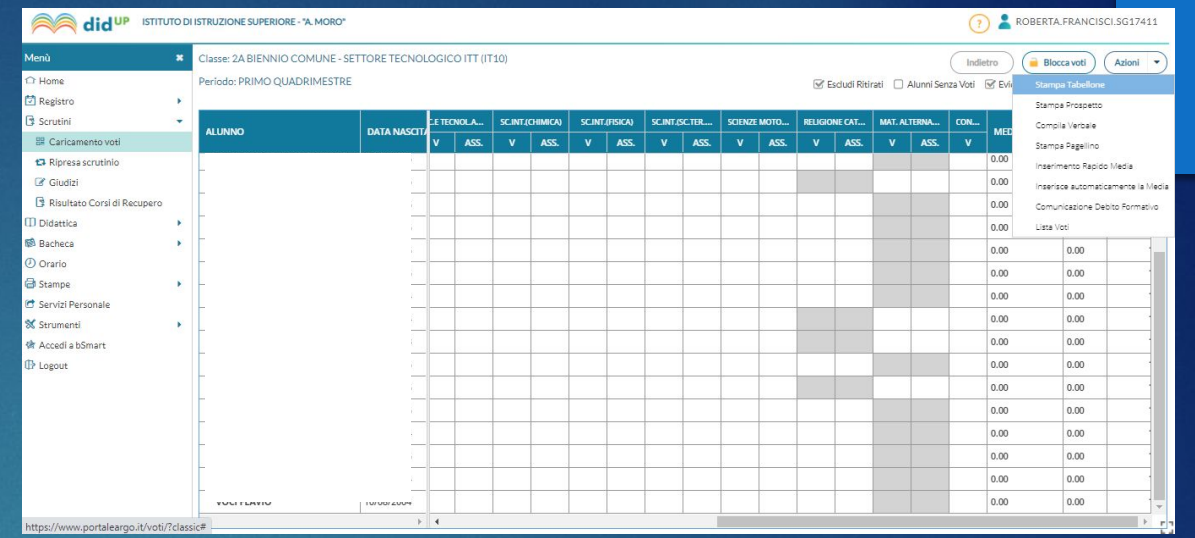

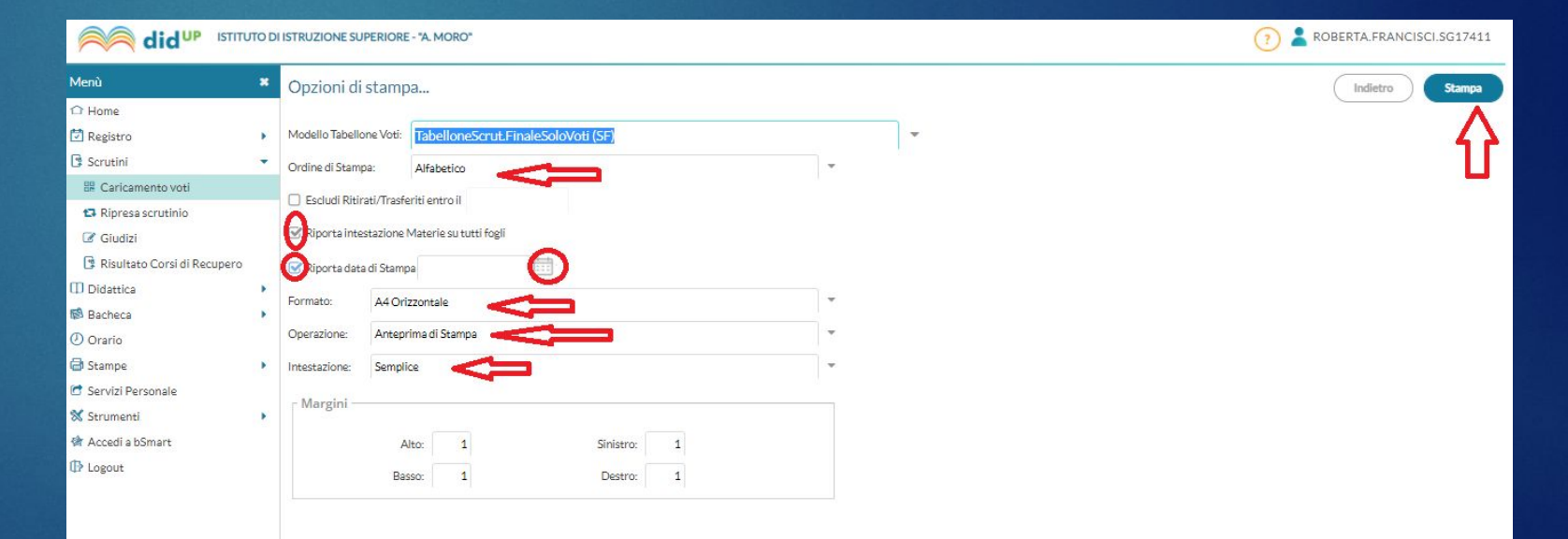

# Fai click sul pulsante «Scarica»

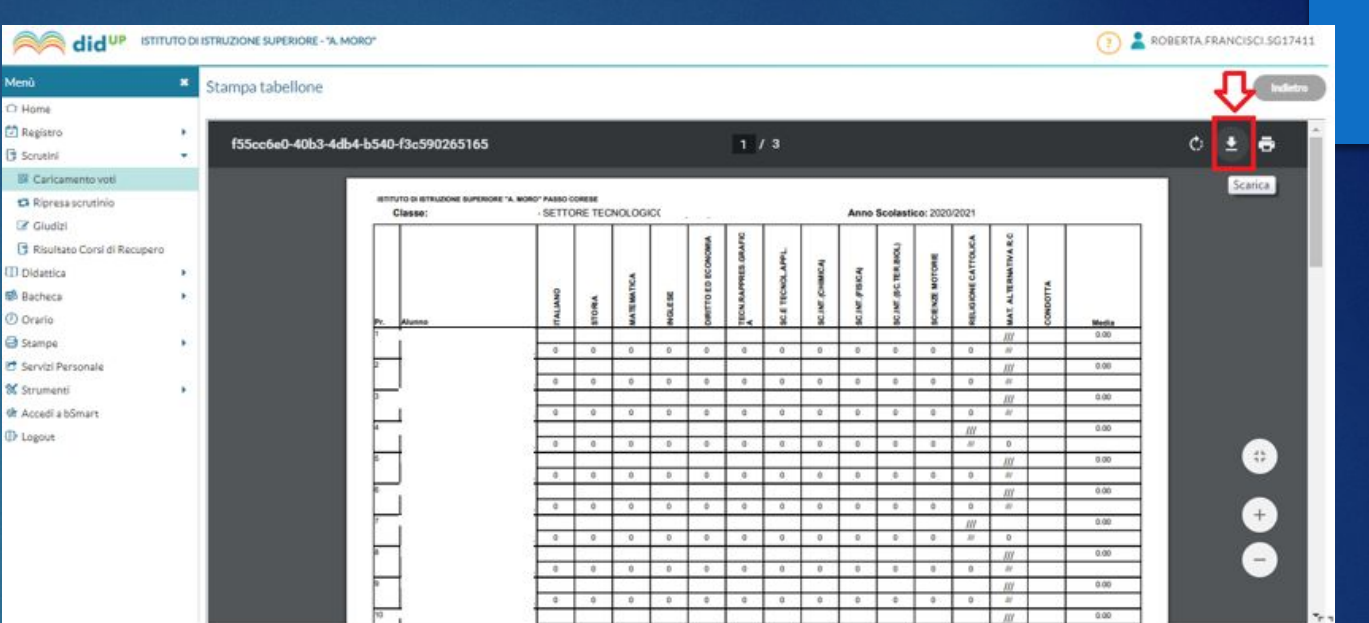

#### Salva il file in formato PDF (es. nome file: 2AITT\_Tabellone\_9giu2023)

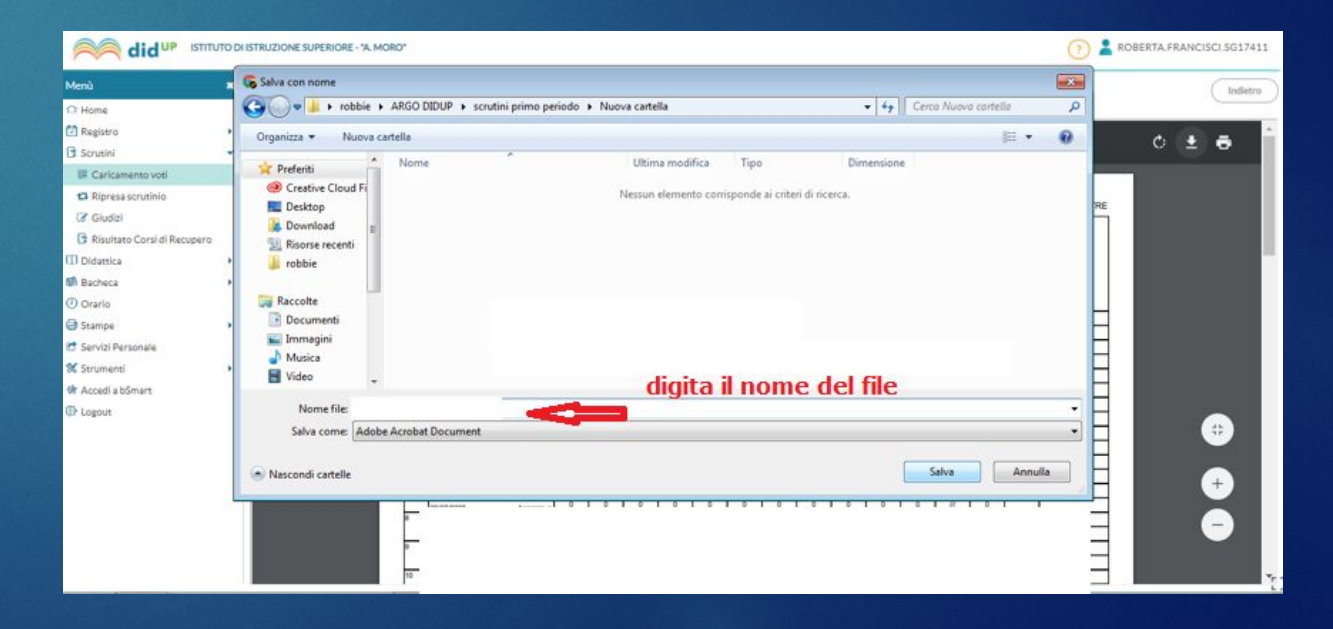

### Torna alla schermata del tabellone con il tasto «Indietro»

#### Dal menu «Azioni» scegli «**Compila Verbale**»

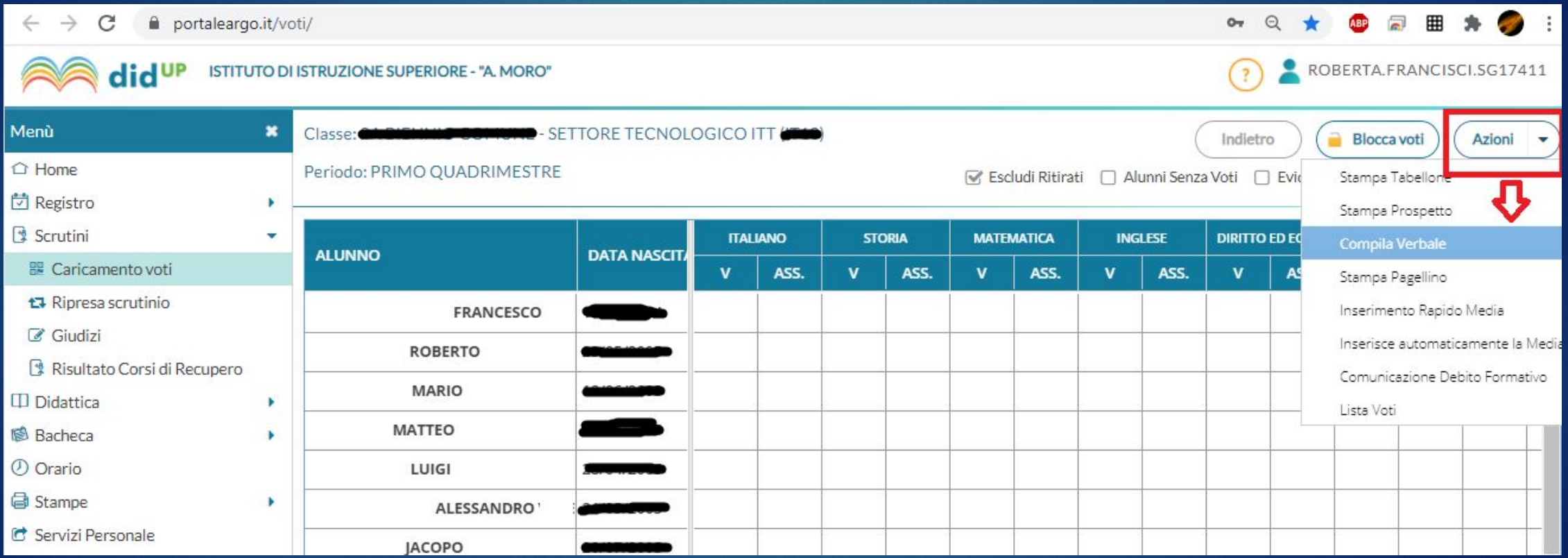

#### Scegli dalla lista il modello di stampa:

- giugno 2023 verbale scrutinio finale classi 1, 2, 3, 4, con riporto dati
- giugno 2023 verbale scrutinio finale classi 5 con riporto dati

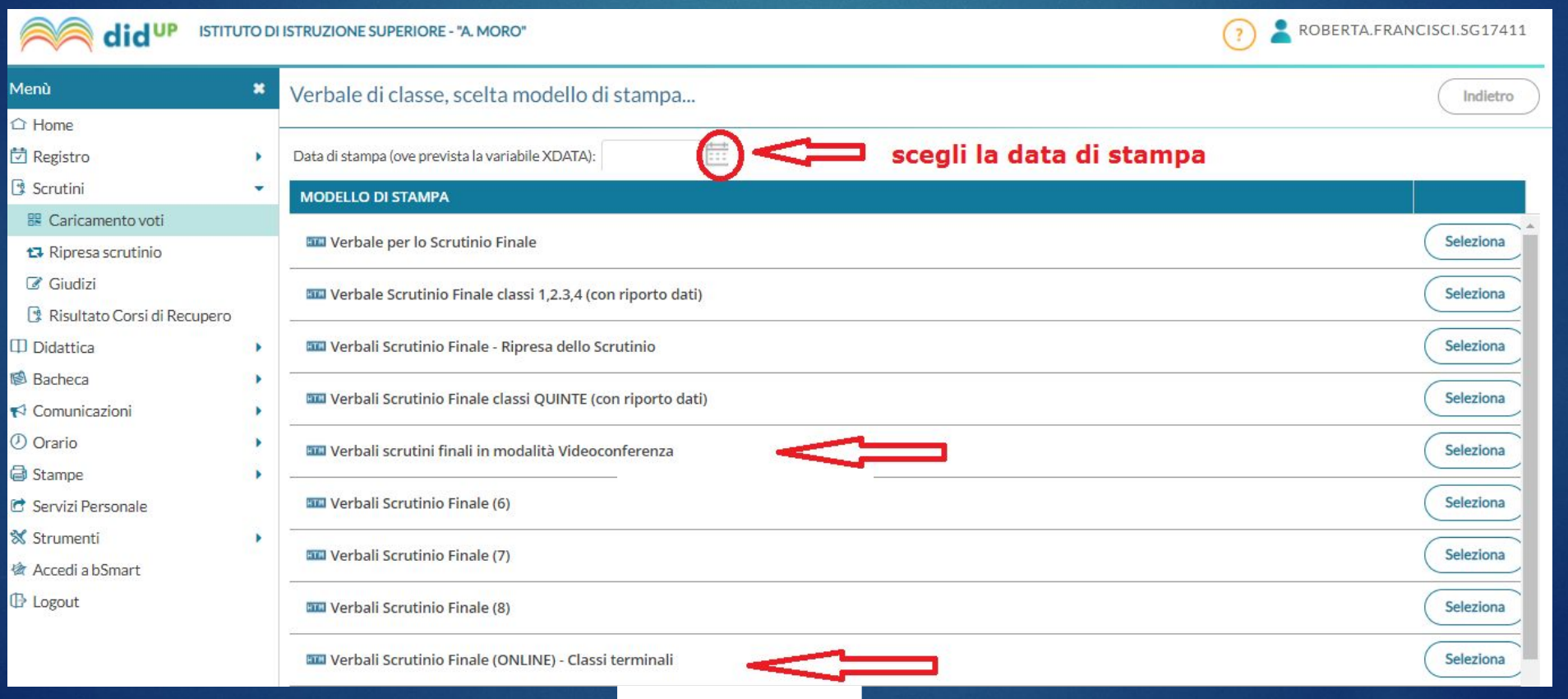

per chiarimenti: roberta.francisci@polocorese.it

Apparirà una finestra che mostra il documento precompilato in alcuni campi, (classe, data, nomi dei docenti del CdC) editabile in tempo reale

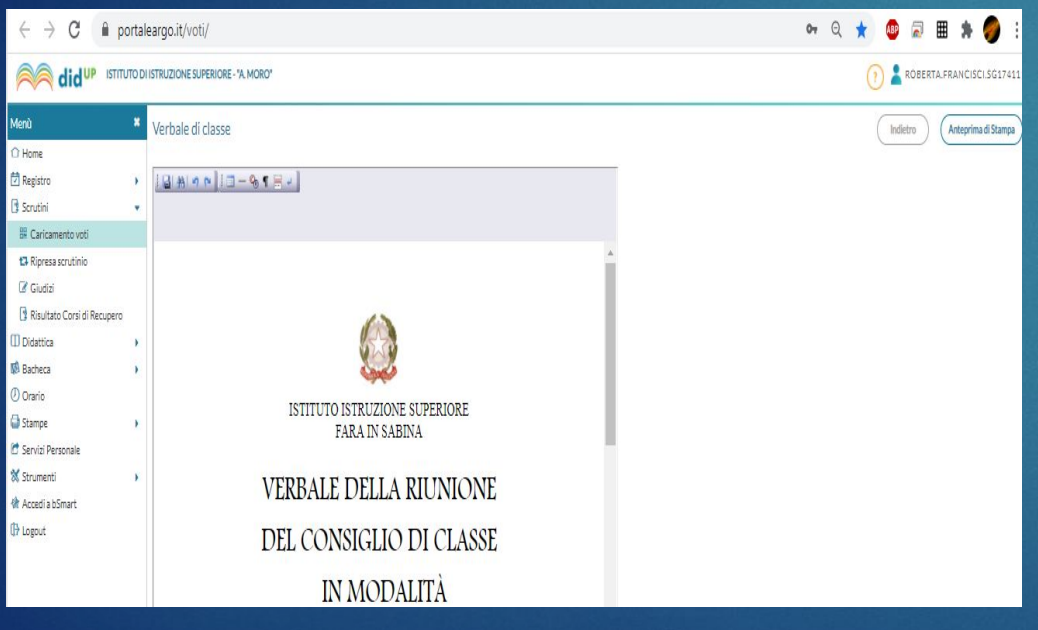

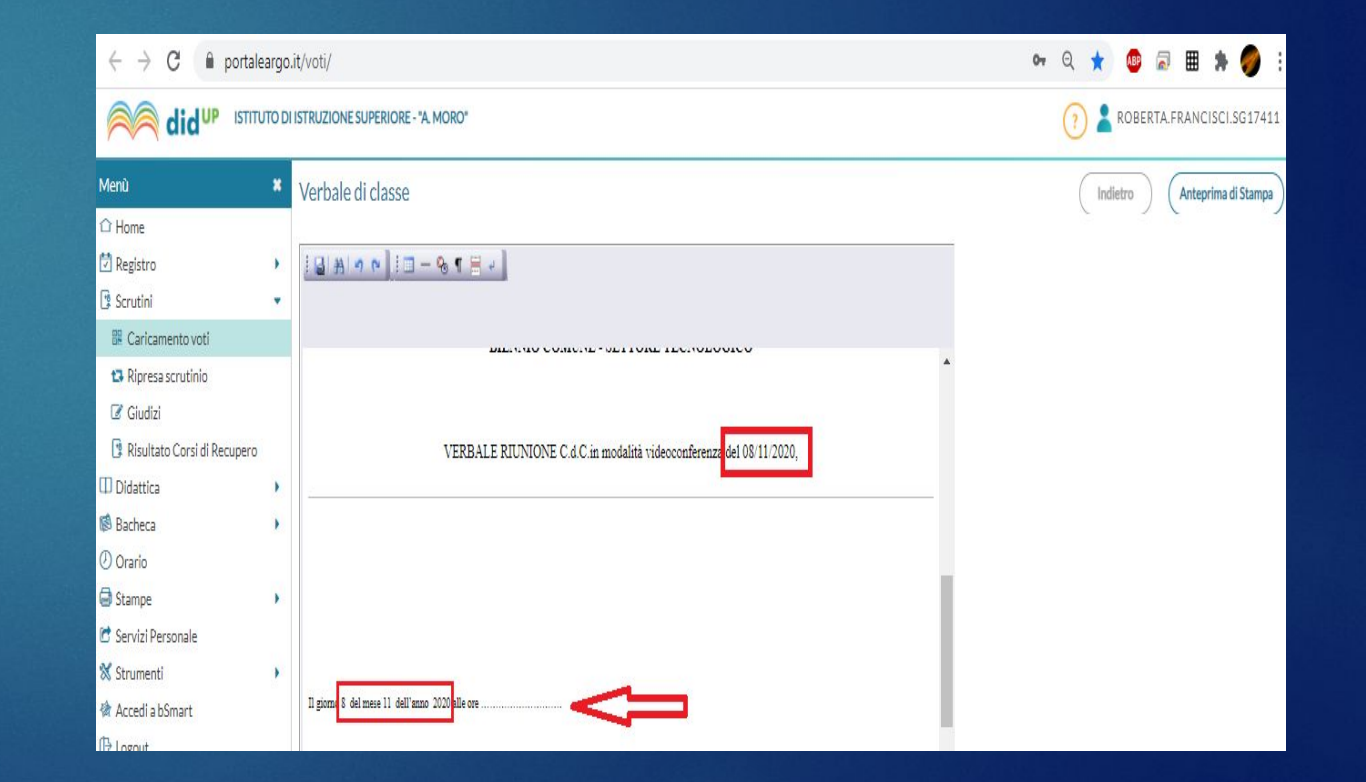

#### Completata la compilazione del file:

#### 1. Fai click su Anteprima di stampa:

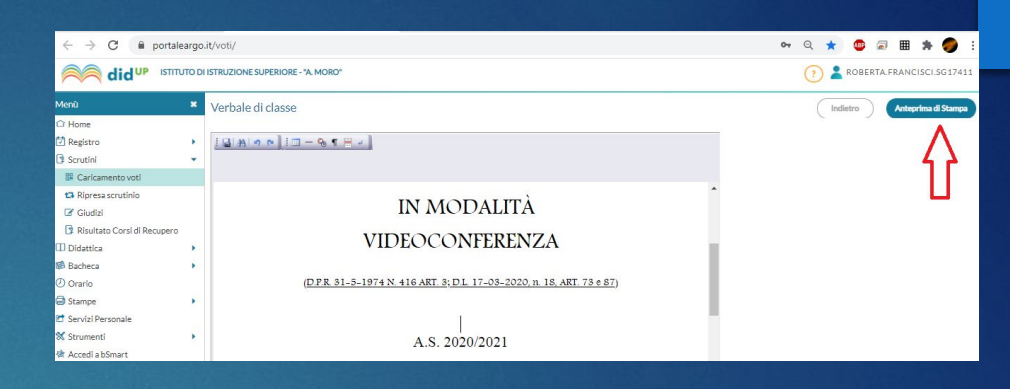

#### 2. Fai click sul tasto Scarica:

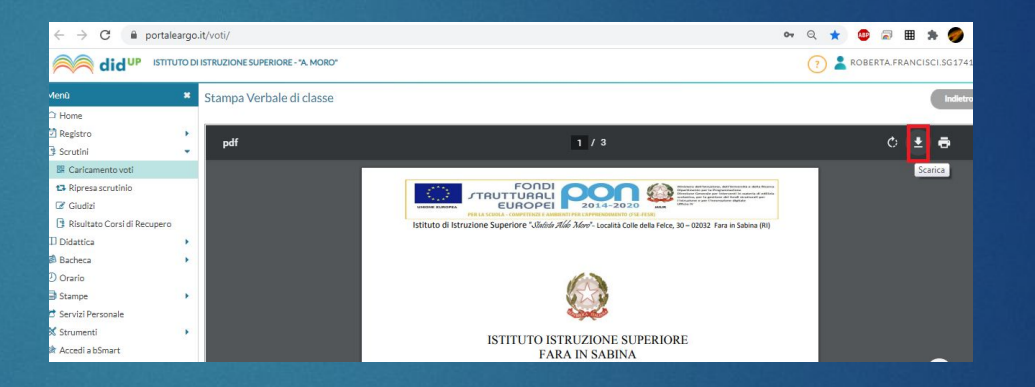

3. Salva il file con nome:

(es. nome file: 2AITT\_verbalescrutinio\_9giu2022)

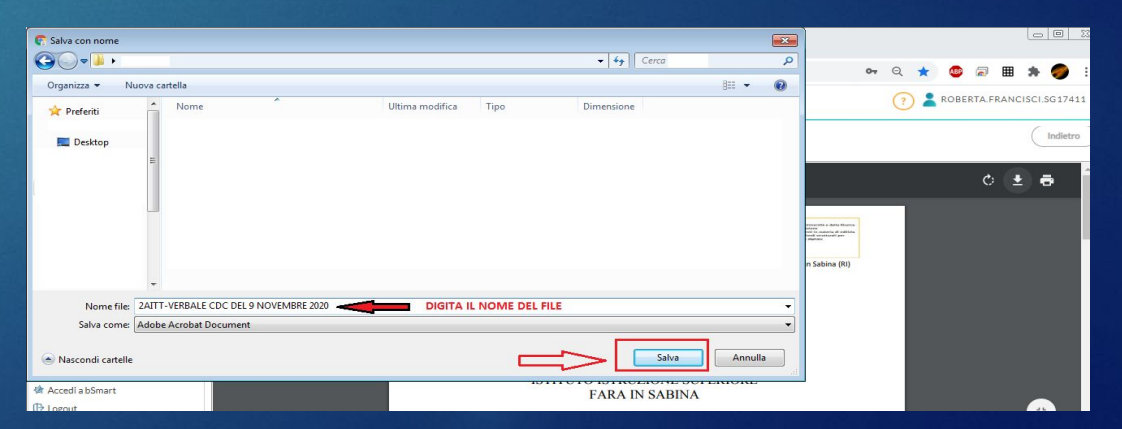

In alternativa, è possibile selezionare dalla prima all'ultima riga del documento e copiarne il contenuto in un file di testo (ad esempio, in un file Word)

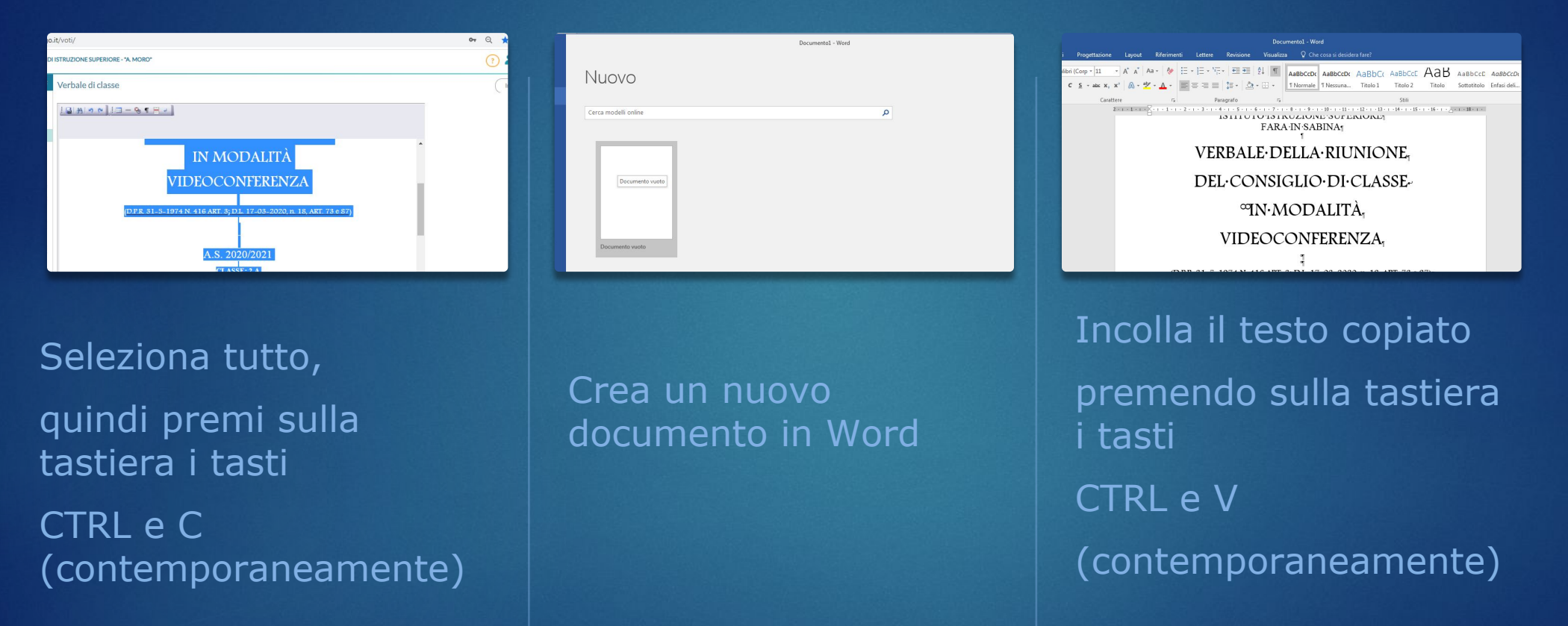

Una volta completata la compilazione del verbale, salvare il file in formato PDF (es. nome file: 2AITT\_verbale scrutinio\_9giu2022)

► **Pubblicare il file del Tabellone e quello del verbale sulla bacheca del registro elettronico**, come allegati destinati ai **soli docenti della classe**, con richiesta di presa visione; **inviare via mail ai Docenti Sostituti**, con richiesta di presa visione.

► Grazie per la collaborazione